**Обновление сертификатов для работы сервера номенклатур** в *Microinvest* **Склад Pro**

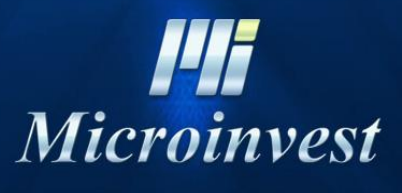

2021

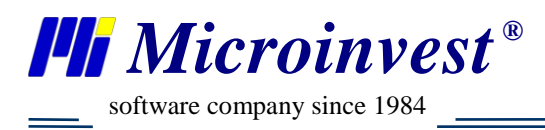

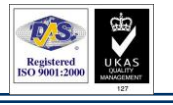

## Оглавление

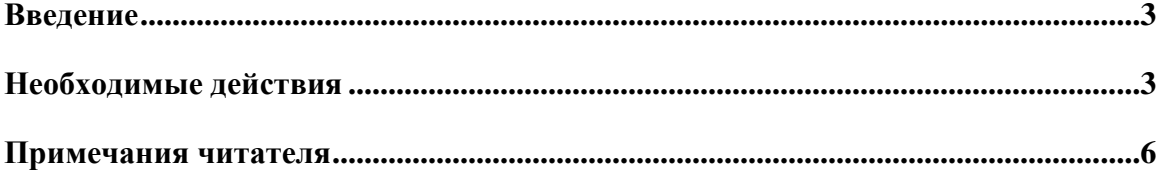

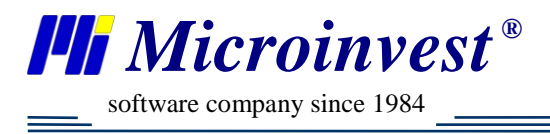

## **Введение**

<span id="page-2-1"></span><span id="page-2-0"></span>В октябре 2021 года изменилась поддержка сертификатов шифрования Let's Encrypt версии X3 в Windows 7 и Windows XP.

## **Необходимые действия**

Необходимо скачать с сайта:<https://letsencrypt.org/certs/isrgrootx1.der> сертификат.

После того как скачается сертификат необходимо запустить менеджер сертификатов Win – запуском Win +  $R \Rightarrow$  certmgr.msc

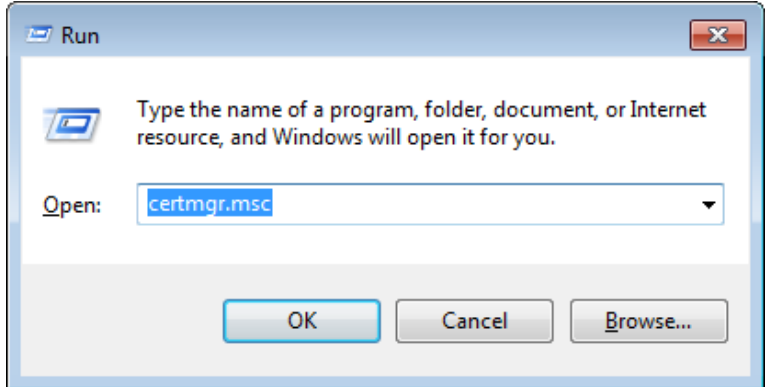

После перейти во вкладку Доверенных Корневых Сертификатов

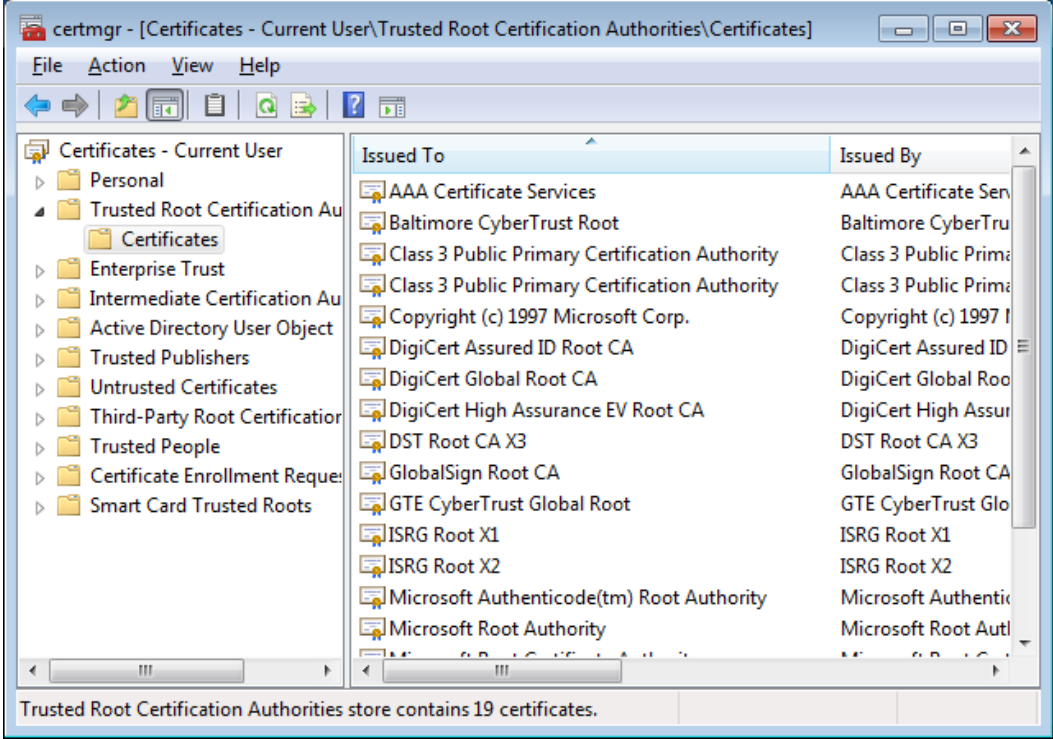

В списке сертификатов найти сертификат с именем DST Root CA X3 и удалить его вручную. Делаете перезагрузку ОС.

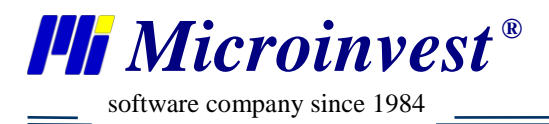

Затем инсталлируйте скачанный сертификат в системе, правой кнопкой – Установить Сертификат и в первом окне Далее.

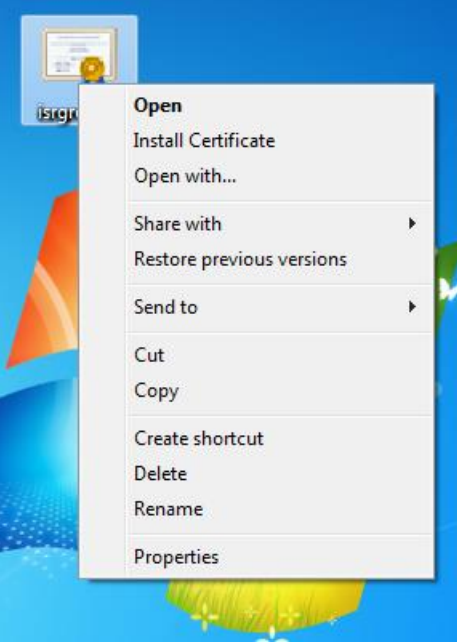

На этапе выбора хранилища сертификатов выбираем установку сертификата в указанное хранилище и нажимаем обзор. В открытом окне выбираем Доверенный Корневой Центр Сертификации

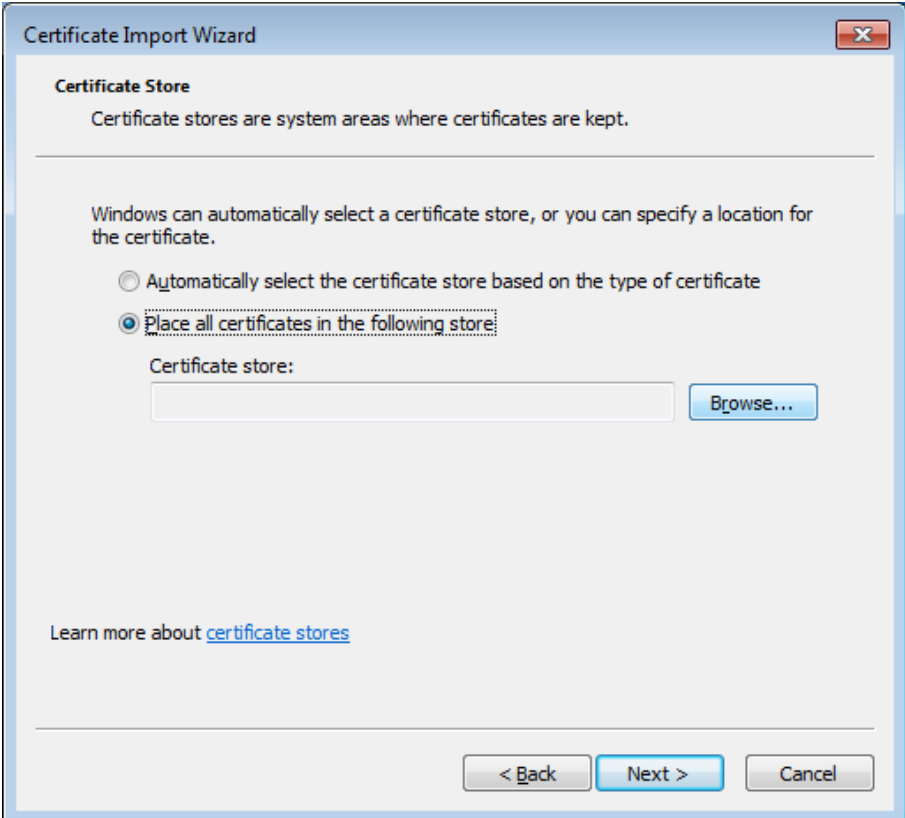

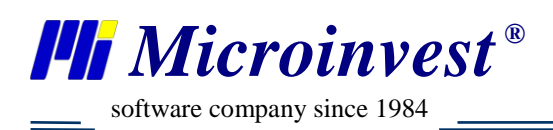

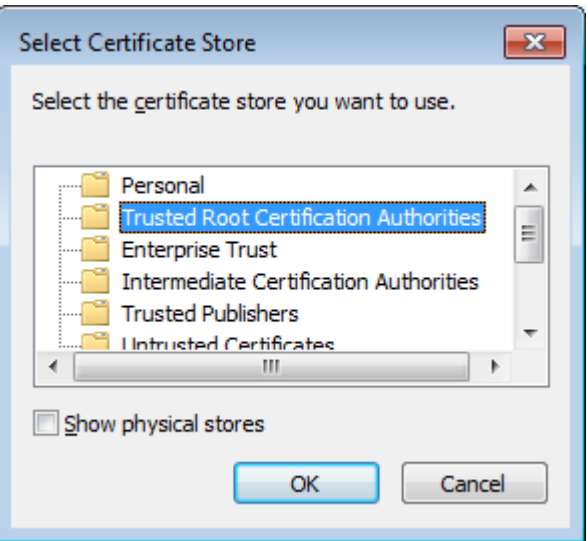

Нажимаем ОК – Далее – Финиш. После этого ожидаем сообщения об успешной установке сертификата. Если выйдет сообщение, требующее подтверждения применения сертификата, нажмите Да.

После успешной установки перезапускаем Операционную Систему.

В случае если после активации нового сертификата – ШК не определяются – необходимо полностью удалить *Microinvest* **Склад Pro** в Системе, удалив папки из %ProgramData%, %Temp%, перезагрузить ПК и установить заново.

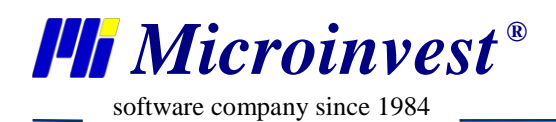

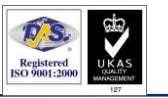

## Примечания читателя

<span id="page-5-0"></span>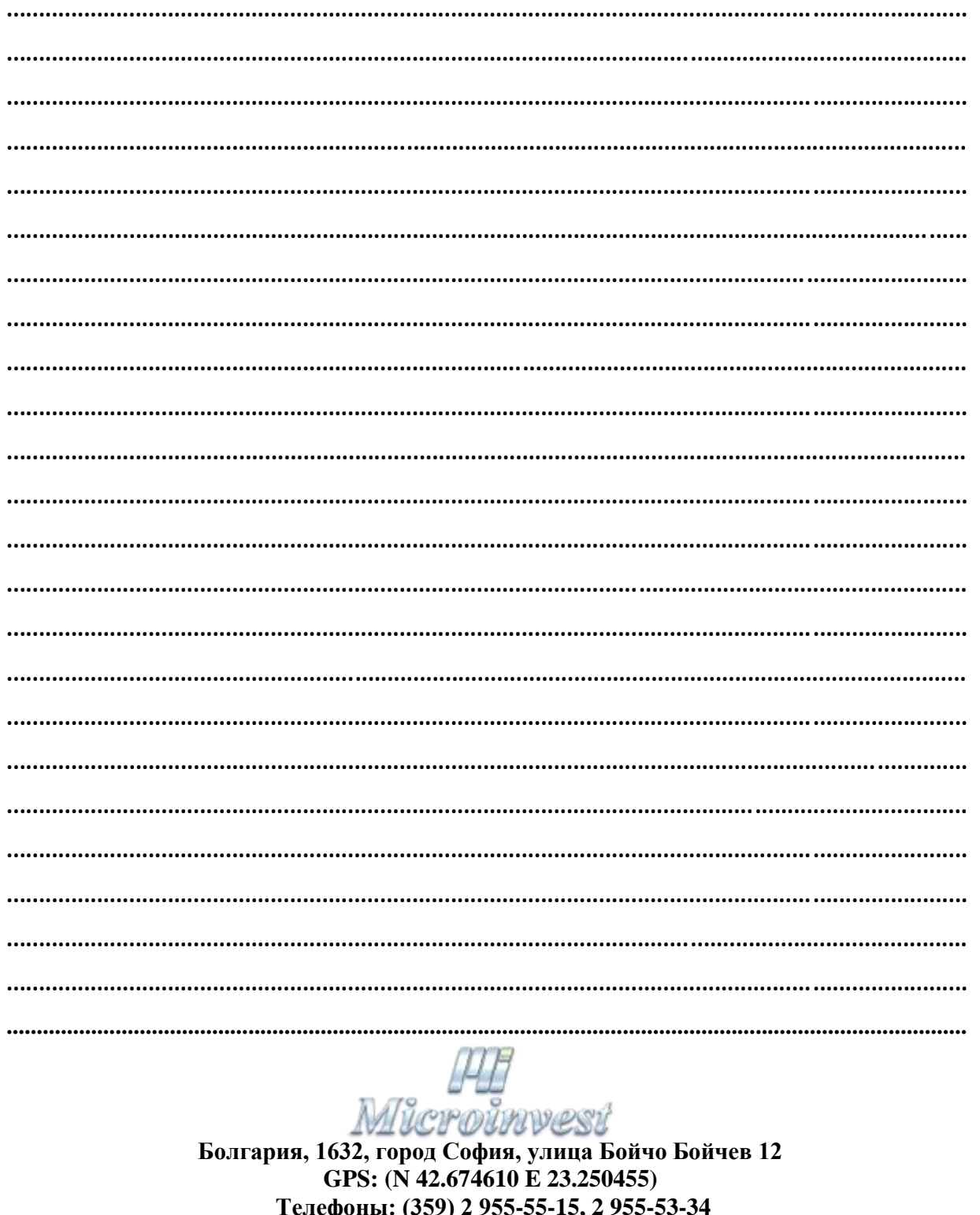

Fax:  $(359)$  2 955-40-46

e-mail: marketing@microinvest.net

База знаний *<u><b>OODYM</u> Microinvest* © Microinvest, 2021 г.